#### **6. Click Remove** button

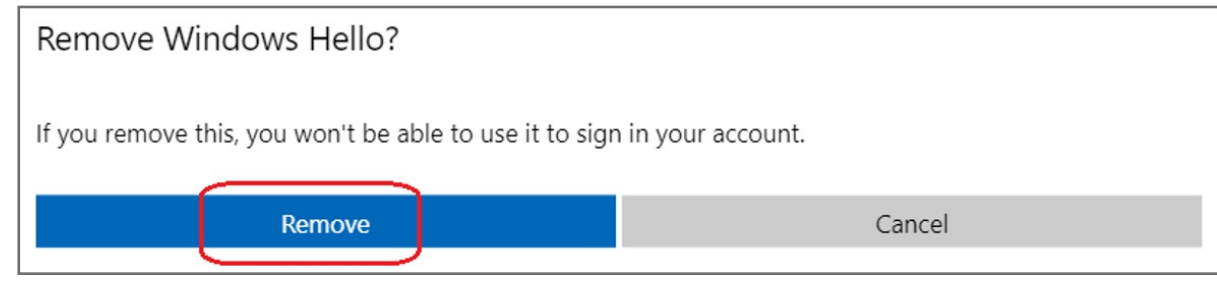

#### **5.** Select **Remove** button

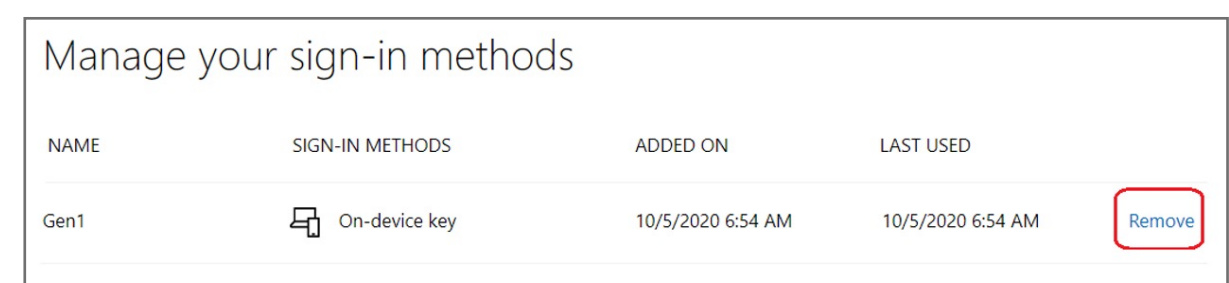

#### **4.** Click **Manage your sign-in methods** item

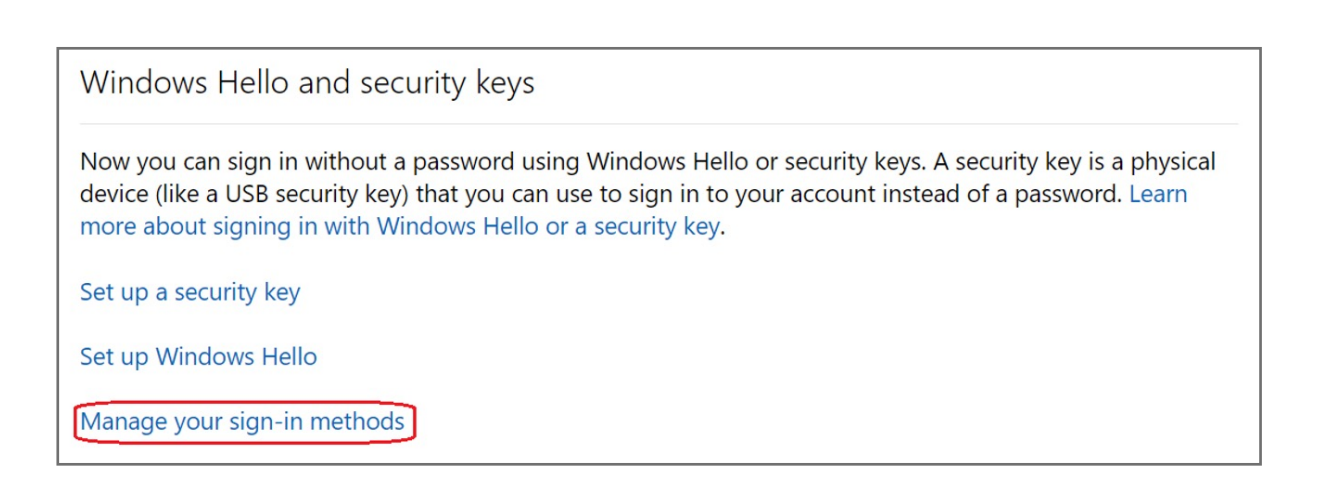

#### **3.** Click **More security options** icon

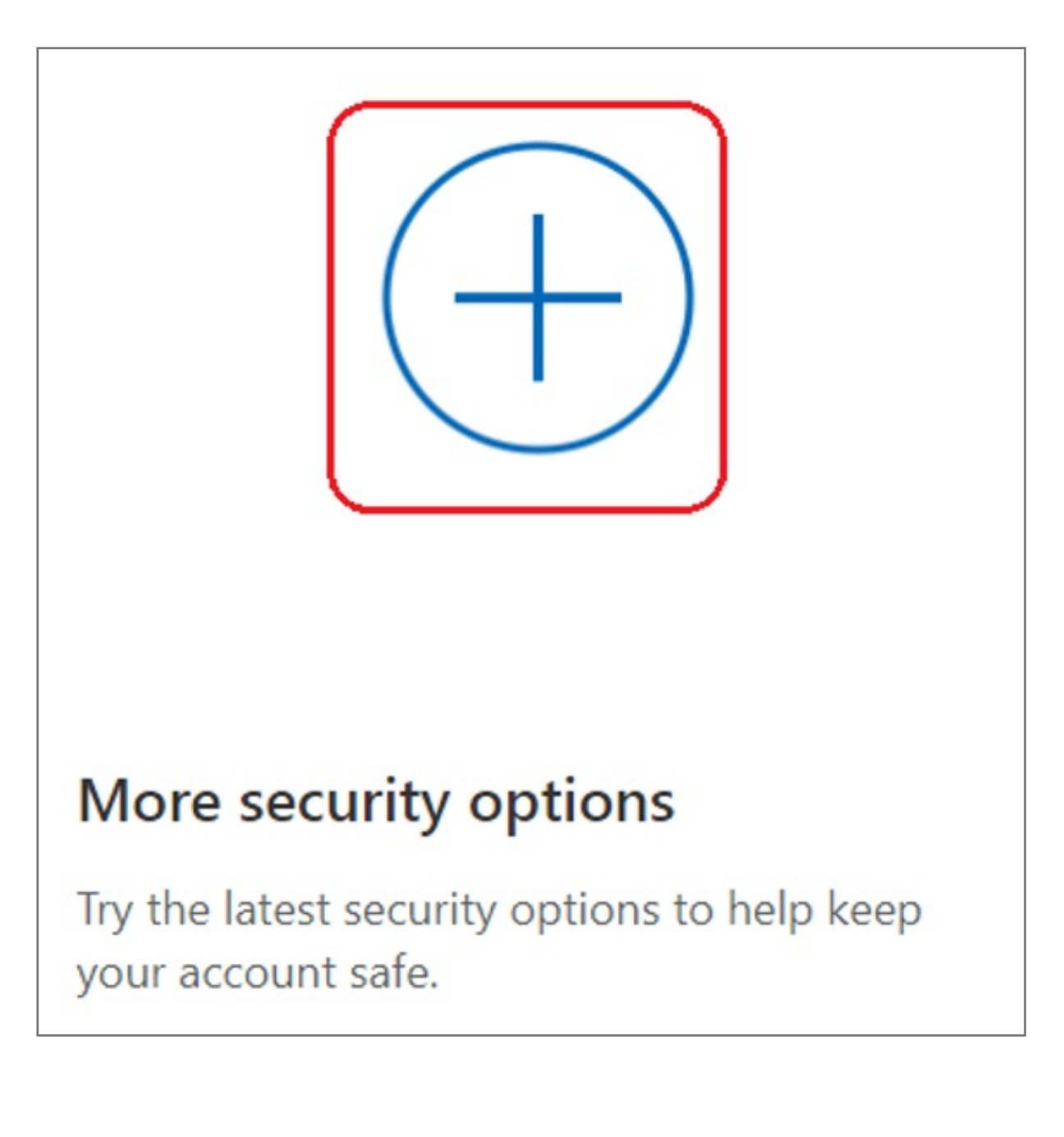

#### **2.** Select **Security** icon

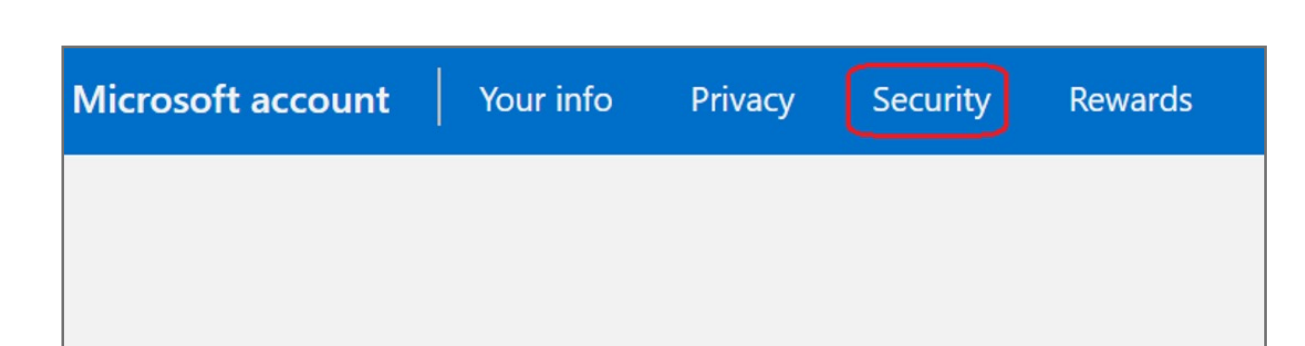

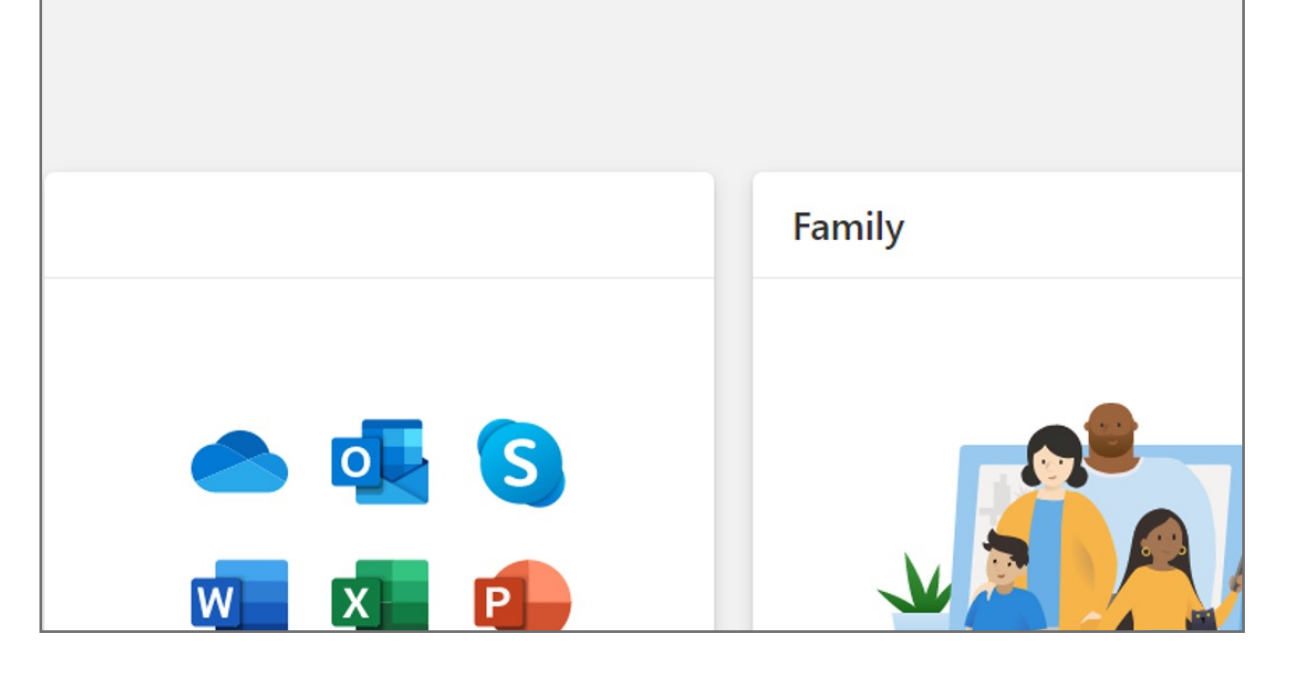

**1. Sign in** to your Microsoft account

### How to Remove Security Key from Your Account

**9.** Fingerprint device setup has completed, click **Got it** button

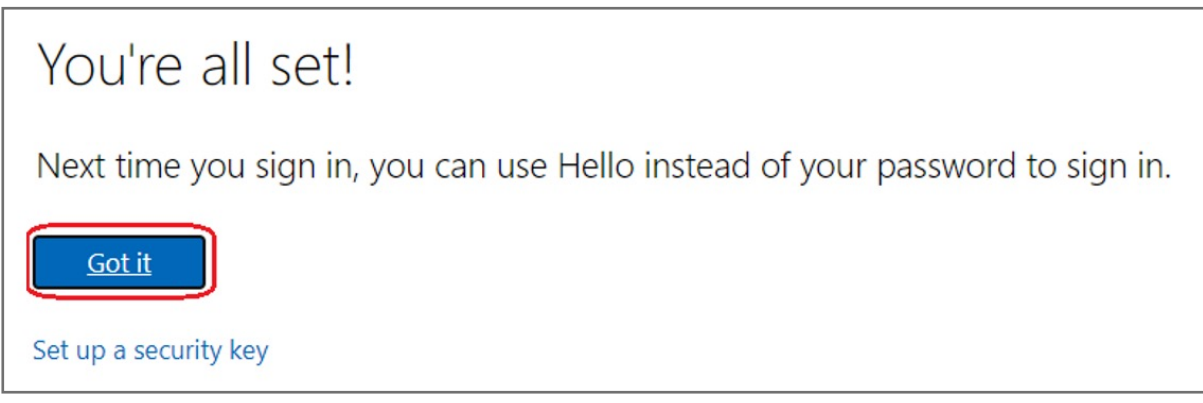

**8.** Setup the name of your fingerprint device, then click **Next**

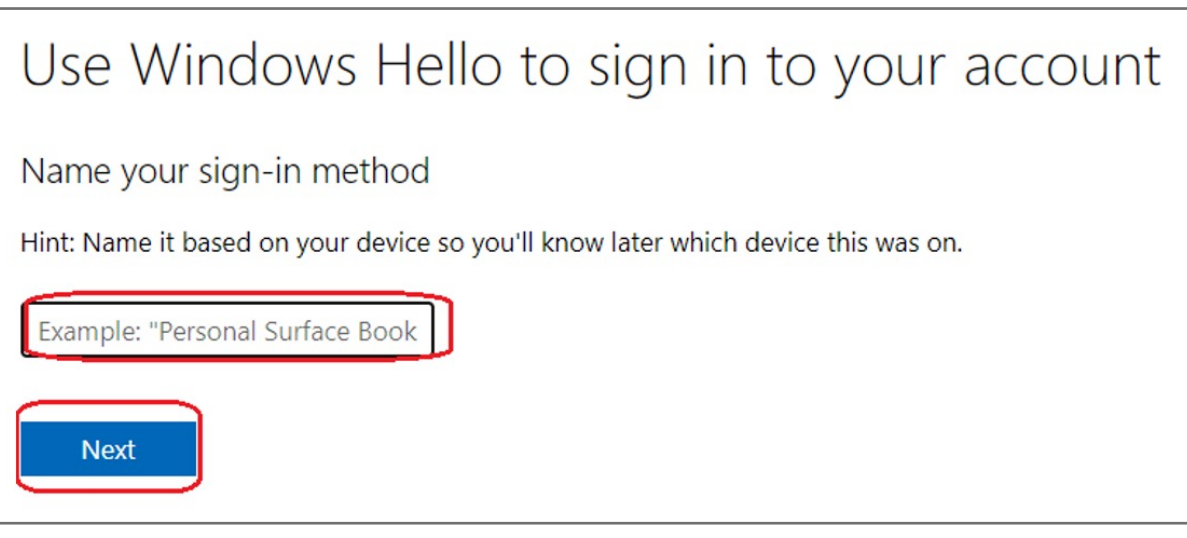

**7. Touch** your security key with your enrolled finger on Windows Hello set up

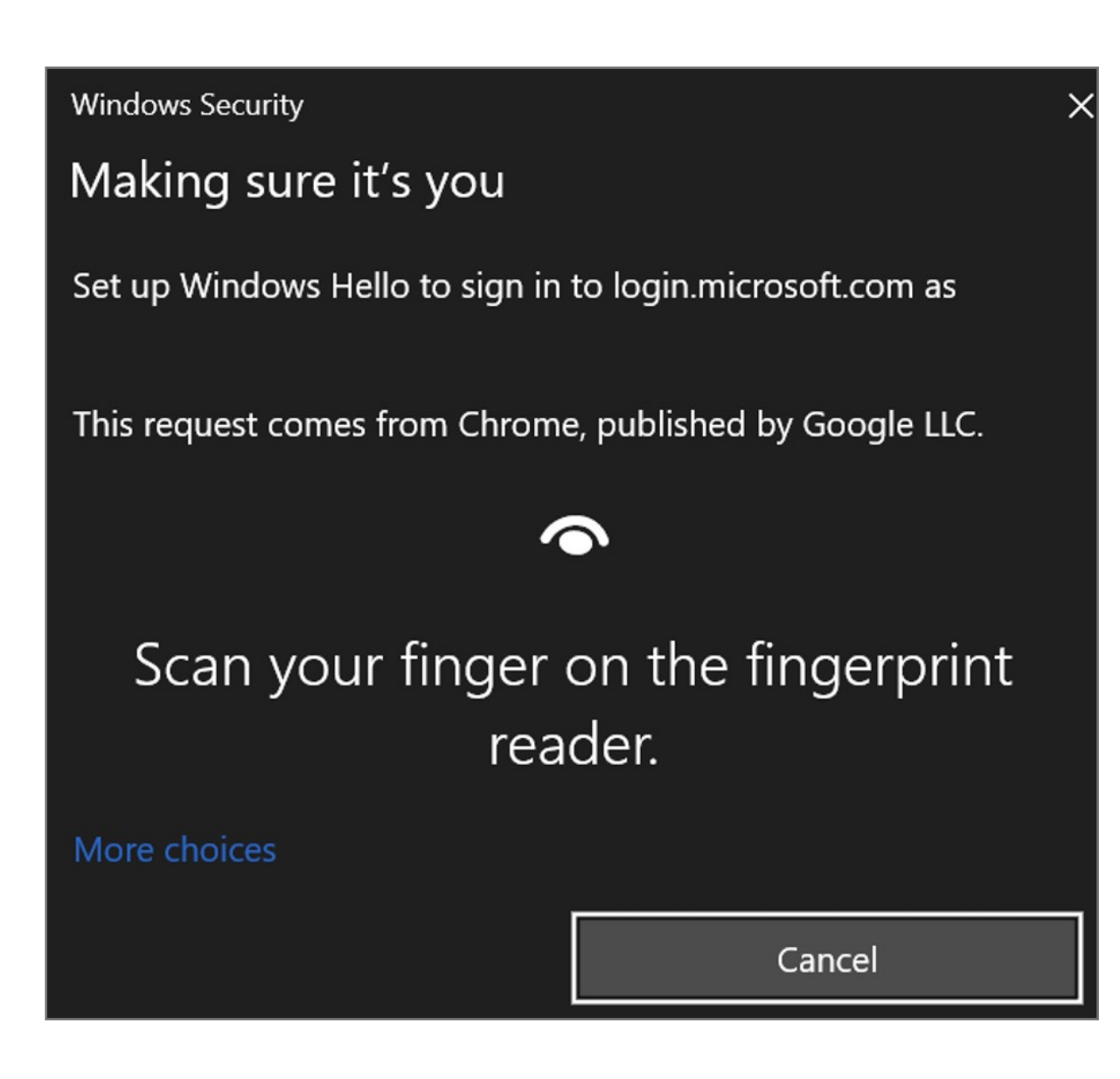

**6.** Insert your fingerprint device into PC then select **Next** button

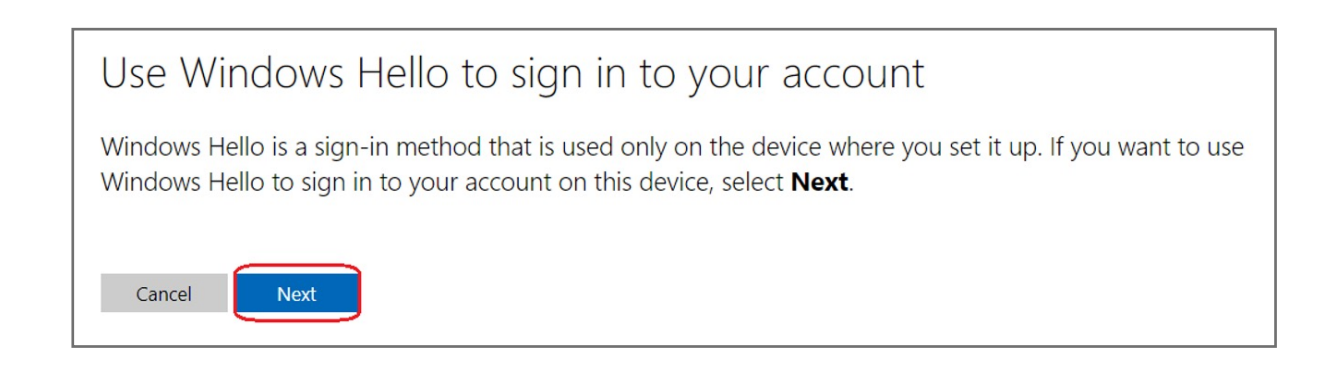

#### **5.** Select **Set up Windows Hello**

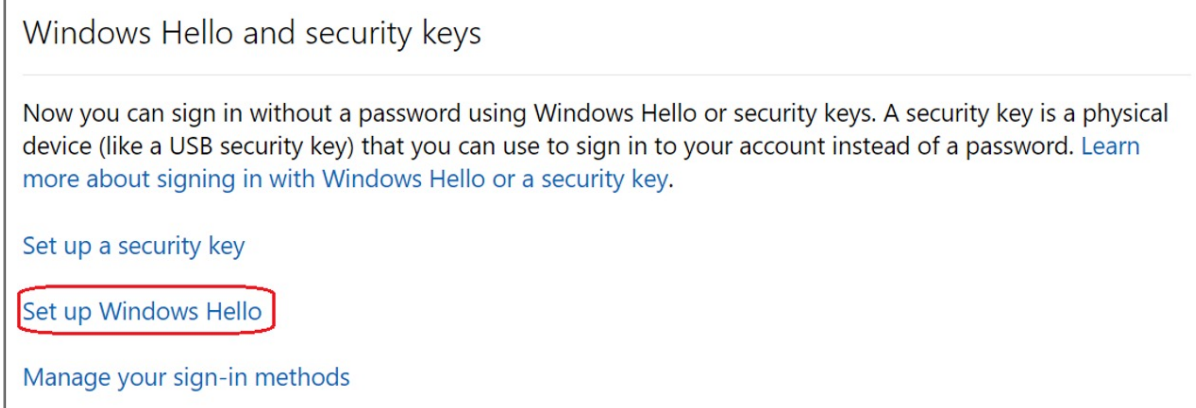

Kensington takes pride in making our comprehensive installation guides easy to follow with simple illustrations and step-by-step instructions. This guide will walk you through setup and help you get to know your VeriMark™ Desktop.

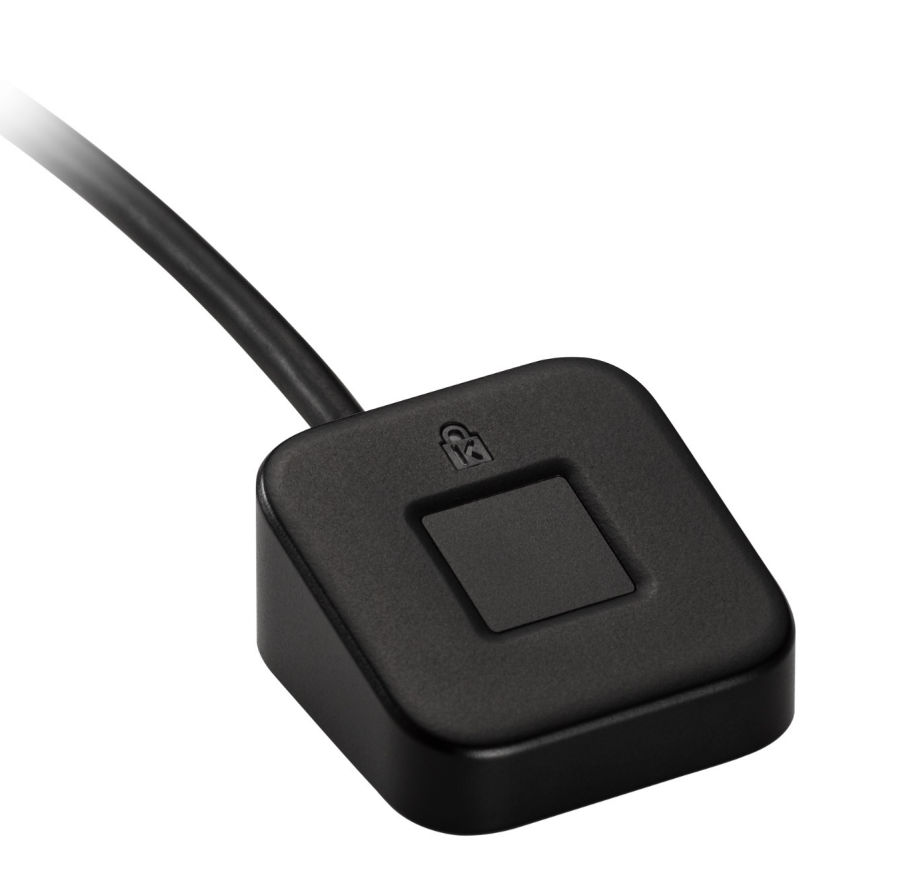

**4.** Click **More security options** icon

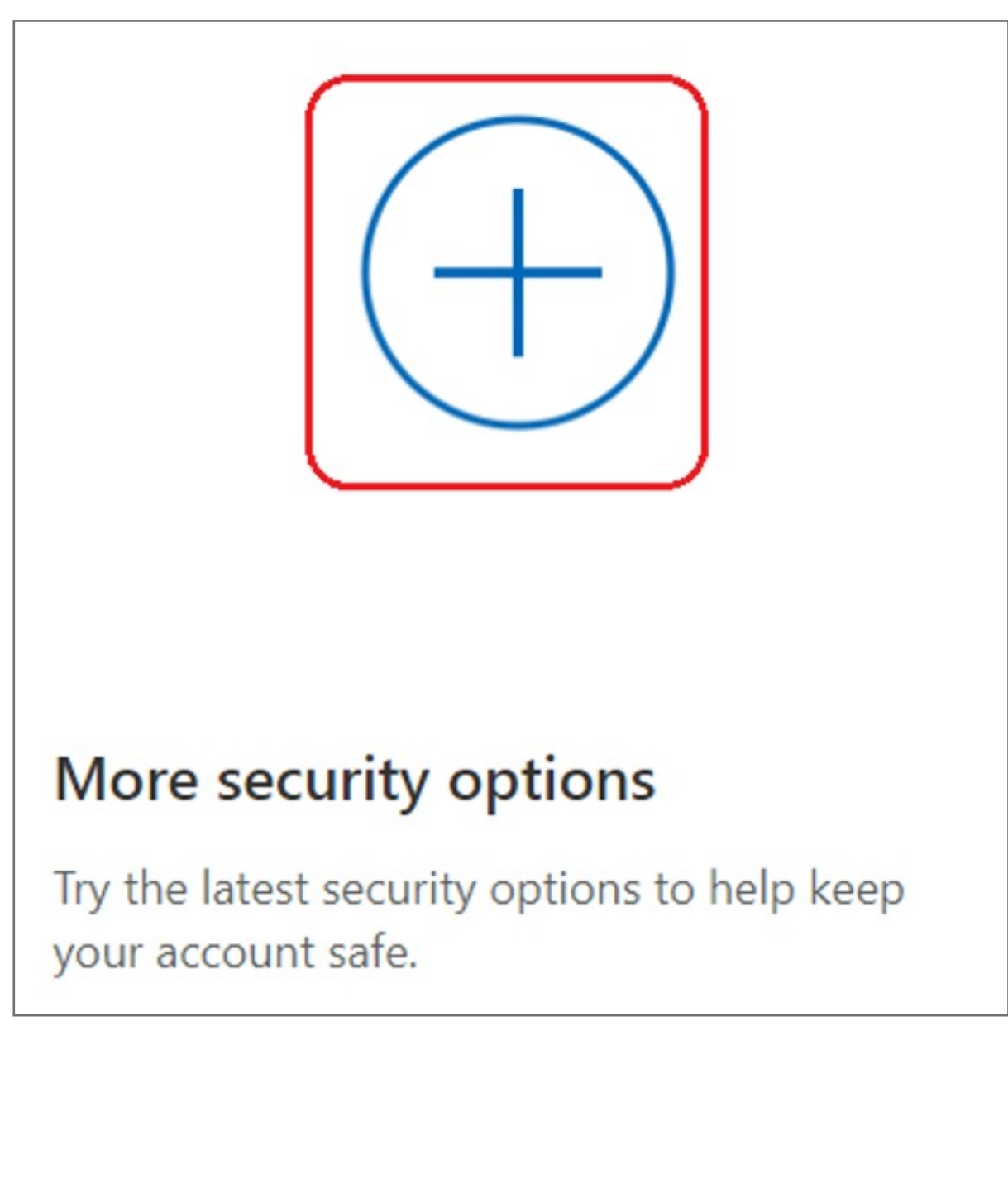

**3.** Select **Security** icon

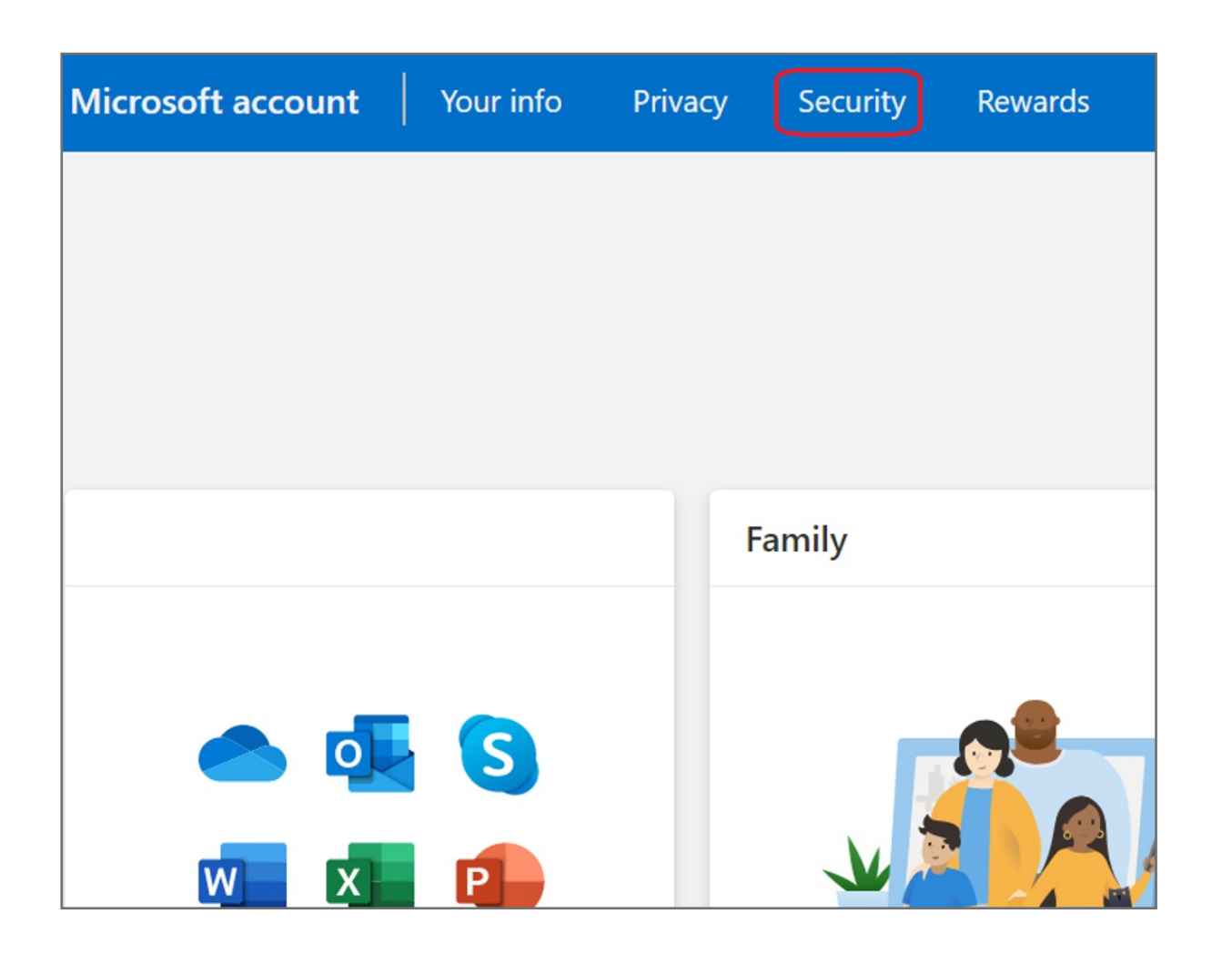

**2.** Type your email address and password then click **Next**

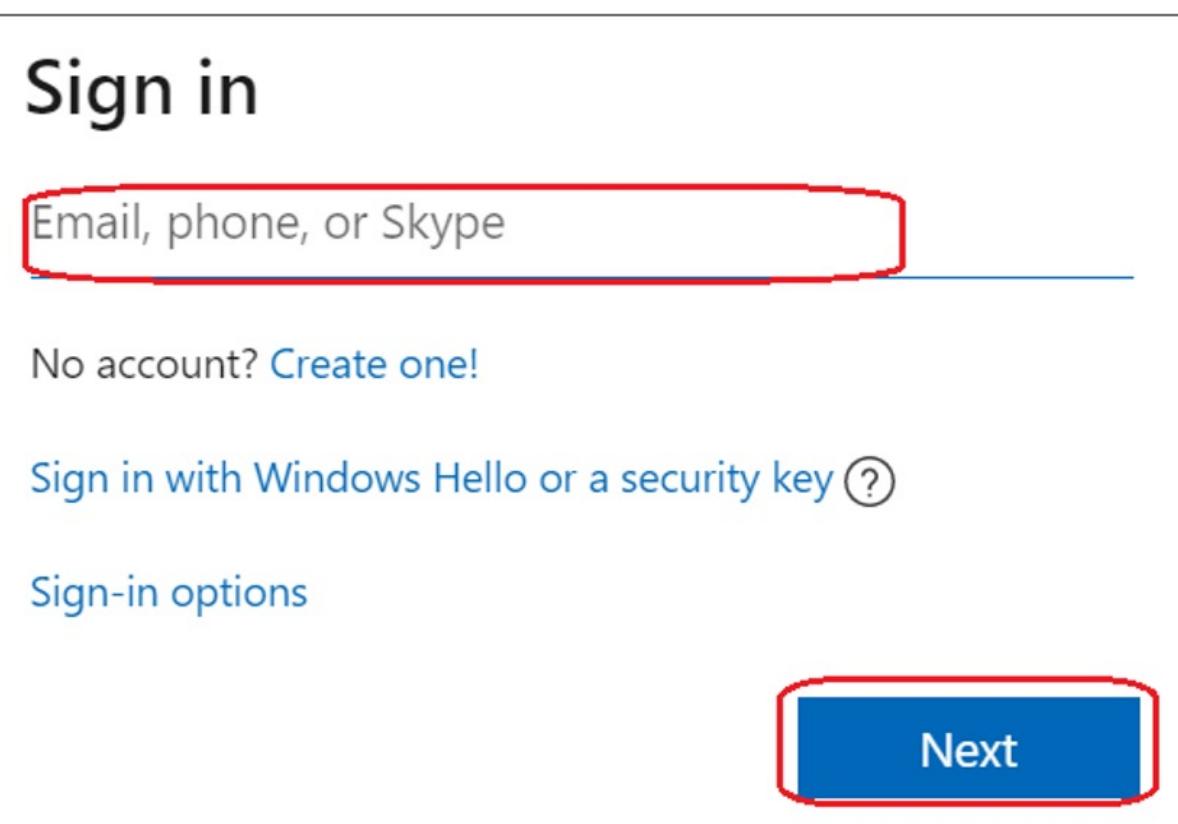

#### **1.** Select **Sign in** icon to login your account

## VeriMark™ Desktop Microsoft 365 Setup Guide

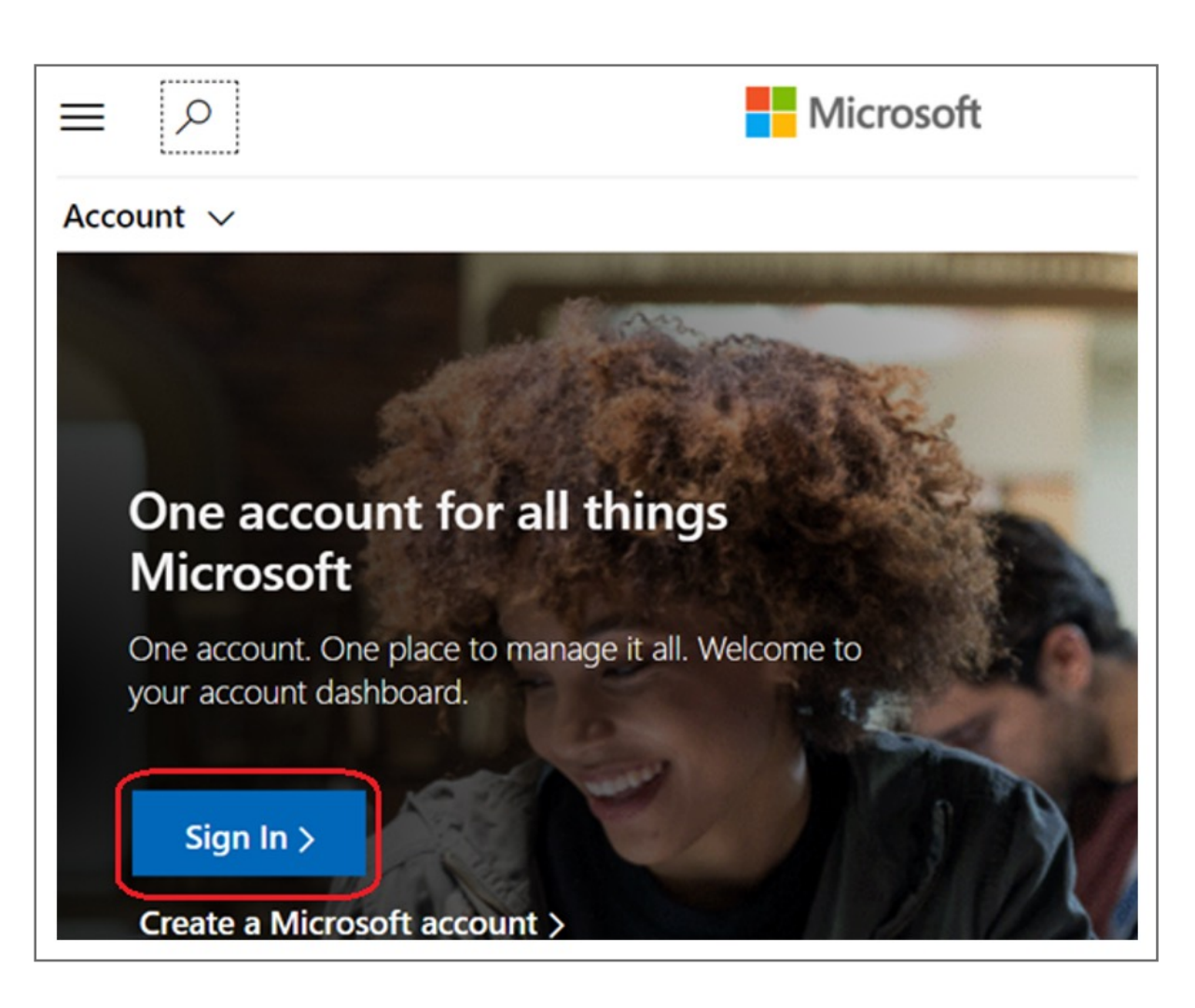

Please update operating system (Windows 10) before setting up Verimark™ Desktop. If using an online service for WebAuthn make sure you use the latest browser version (Edge, Chrome, Safari and Firefox.)

\*Make sure Windows Hello has been previously configured using the instructions provided on the VeriMark support page.

# Kensington®

# VeriMark™ Desktop Setup Guide